## 1098-T Access

Link:<https://heartland.ecsi.net/>

1. When you log onto the site, scroll down until you see these three options. Select "Access your 1098 Tax Documents"

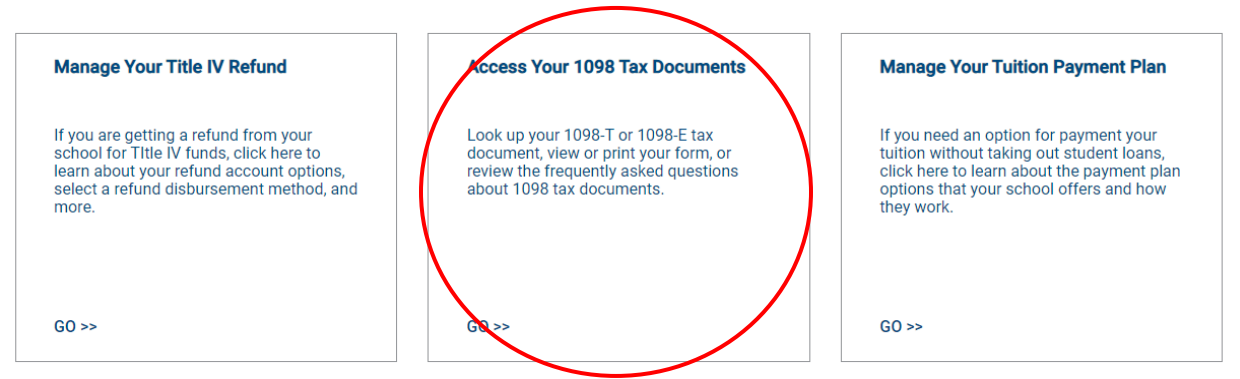

2. The next screen should look like the image below; you will select the first option to look up

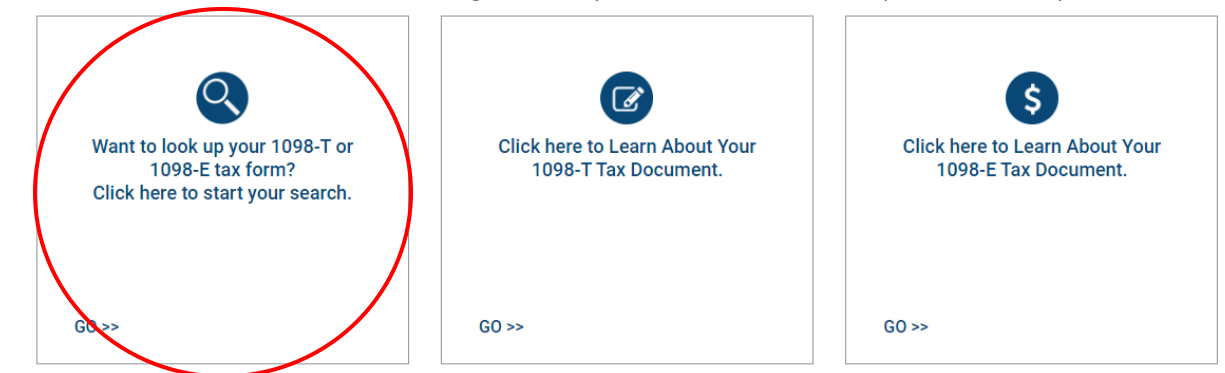

3. Select the first option on the next screen (see the correct option below)

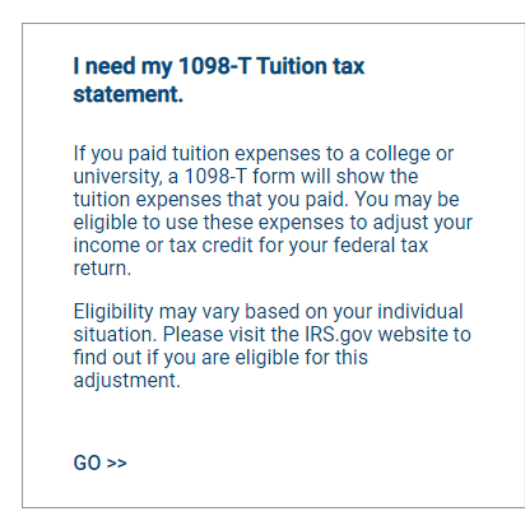

## 4. Enter the school name, select, and submit<br>School Name (start by typing in the first several letters of the school name)

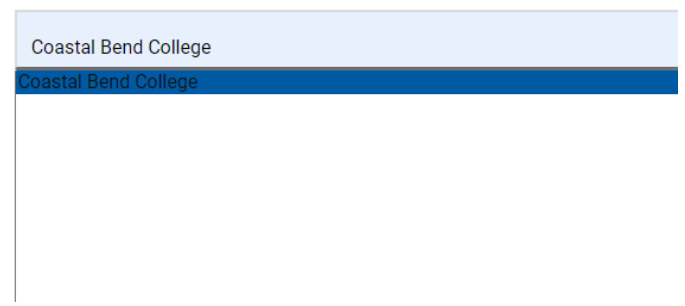

5. Fill out the information, select "Continue" and your 1098-T will be available to view/download.<br>School Name

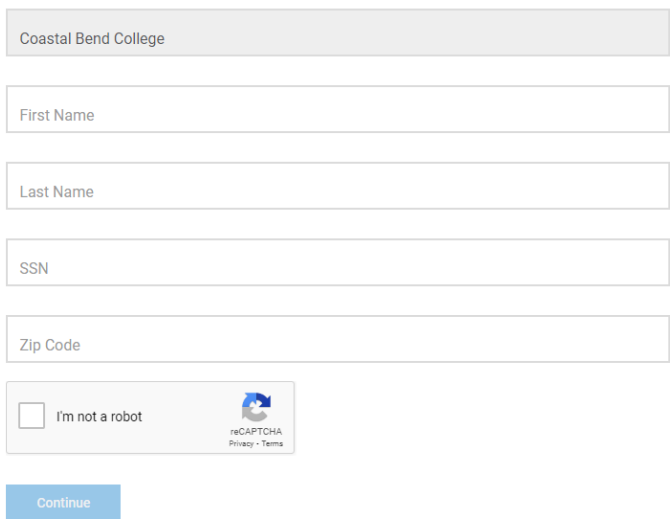